# **Machinima Maker**

# <span id="page-0-0"></span>**Overview**

The Machinima Maker allows users to easily and rapidly create complex cut-scenes and vignettes from within the Unity Engine. Cut-scenes contain individual events on a timeline that are invoked when the cutscene is played. These events can have any number of effects, from activating a game object in the Unity scene to sending BML and locomotion commands to [SmartBody](https://confluence.ict.usc.edu/display/VHTK/SmartBody). Many common events are provided out of the box, however custom events are allowed because almost any function written in a C# script can be invoked from the Machinima Maker.

Quick facts:

- Language: C#
- Distribution: Part of the vhAssetsPackage (\bin\vhtoolkitUnity)
- Platform(s): Windows

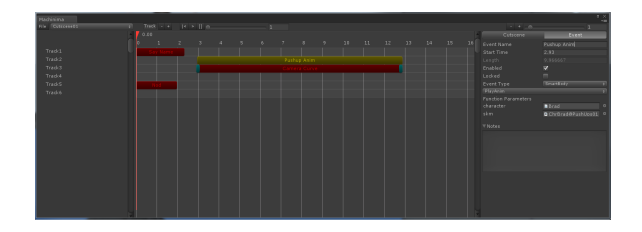

# <span id="page-0-1"></span>Users

### <span id="page-0-2"></span>**Starting the Machinima Maker**

The Machinima Maker is part of the [vhAssets p](https://confluence.ict.usc.edu/display/VHTK/vhAssets)ackage. It is loaded from inside of the Unity Editor by clicking the "VH" menu on the menu toolbar and then clicking "Machinima Maker".

# <span id="page-0-3"></span>**Creating a Cut-scene**

If you have no previous cut-scenes in the Unity scene, then when you load the Machinima Maker window, there will be one single button that says "Add Cutscene."

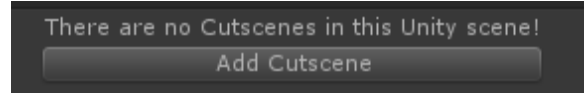

If you have previous cut-scenes in the scene, you can add a new cut-scene by selecting File->New **Cutscene** 

# <span id="page-0-4"></span>**Adding/Removing Tracks**

Click the - or + sign next to the "Track" text at the top center of the window. You can also right click in the area of the window where the track names are listed. Double clicking on track names allows you to rename them. Right clicking on track names allows you to add child groups.

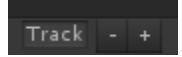

# <span id="page-0-5"></span>**Creating Events**

There are 3 ways to create new events for a cutscene:

- Right click on the track area and select "Add Event"
- Ctrl + Left click on the track area

See below for an overview of the different types of events.

# <span id="page-0-6"></span>**Selecting Events**

### Page Contents

#### • [Overview](#page-0-0)

#### [Users](#page-0-1)

# <sup>o</sup> Starting the

- [Machinima Maker](#page-0-2)  $\circ$ [Creating a Cut-scene](#page-0-3)
- $\circ$ [Adding/Removing](#page-0-4)  **[Tracks](#page-0-4)**
- $\circ$ [Creating Events](#page-0-5)
- $\circ$ [Selecting Events](#page-0-6)
- $\circ$ [Moving Events](#page-1-0)
- $\circ$ [Modifying Events](#page-1-1)
- $\circ$ [Setting Up Custom](#page-1-2)  **[Events](#page-1-2)**
- o [Playing/Pausing](#page-2-0)
- [/Stopping a Cut-scene](#page-2-0)  $\circ$ [Automatically Playing](#page-2-1)
- [Cut-scenes](#page-2-1) <sup>o</sup> Modifying Cut-scene
	- [Data](#page-2-2)
- <sup>o</sup> [Creating Curves](#page-2-3)
- <sup>o</sup> [Cutscene Prefabs](#page-2-4) [Event Types](#page-3-0)
	- **[Animation](#page-3-1)**
	- [Audio](#page-3-2)
	- $\blacksquare$ [Camera](#page-3-3)
	- [Common](#page-3-4)
	- [Renderer](#page-4-0)
	- $\blacksquare$ **[SmartBody](#page-4-1)**
	- [Timed](#page-5-0)
- <sup>o</sup> [Organizing Tracks](#page-5-1)
- [Using Hot Keys](#page-5-2)  $T$ [Timeline](#page-5-3)
	- **[Tracks](#page-6-0)**
- [Developers](#page-6-1)
	- [Creating New Event](#page-6-2)
	- [Types](#page-6-2)
		- <sup>o</sup> Creating Custom **[Functions](#page-6-3)**
		- [Controlling a Cut-](#page-7-0)
		- [scene from Script](#page-7-0)
	- [Controlling a Cut-](#page-7-1)
	- [scene from Unity](#page-7-1)
		- [Listening for Cut-](#page-7-2)
	- [scene Callbacks](#page-7-2) [Known Issues](#page-7-3)
- - [FAQ](#page-8-0)

Note: This change isn't live in the latest Toolkit, however this works internally.

In order to select an event, left click on it. If you want to select multiple events at once, you can Ctrl+ left click them. To un-select an event, Ctrl + left click on it again. If you click and drag in an empty space, you can create and selection box which will select every event that it intersects with.

#### <span id="page-1-0"></span>**Moving Events**

First select an event that you want to move by left clicking on it. You can now drag that event up and down to different tracks and left and right to change it's starting time. The keyboard arrows can also be used to move an event.

#### <span id="page-1-1"></span>**Modifying Events**

Upon selecting an event with left click, you have access to the "Event" tab on the user interface. Here you can set event properties such as event name, start time, and event type. The event type is a category (such as Audio or SmartBody) that provides access to functionality that is inherent to the type (like playing a sound or using locomotion, respectively). Event types provide easy access to this functionality. See below for an overview of the different types of events.

Once the event type is selected, choose the functionality that you want the event to perform when invoked. Once chosen, make sure you fill out the required parameters listed below the selected type.

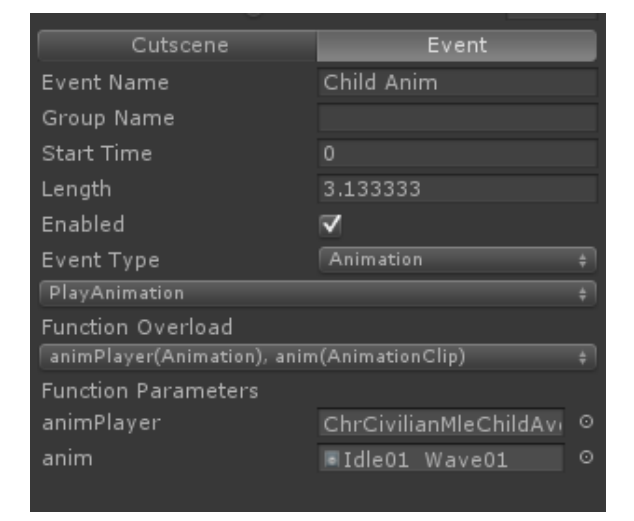

# <span id="page-1-2"></span>**Setting Up Custom Events**

With custom events, your project-specific functions can be written and invoked through an event in the Machinima Maker. To set up a custom event:

- 1. Select an event and change the event type to custom
- 2. Drag the game object in the scene into the "Target" field
- 3. On the drop down menu, select the component that has the function that you want to invoke
- 4. On the next drop down menu, select the function that you want to invoke
- 5. Fill out the required function parameters

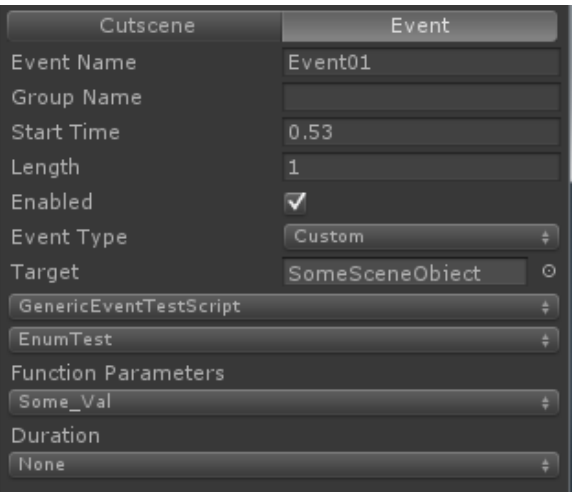

# <span id="page-2-0"></span>**Playing/Pausing/Stopping a Cut-scene**

Press the play button to start a cut-scene

While a cutscene is playing, you can pause it by pressing the same button

H. To stop a cutscene completely, reset all data, and reset the timer press

#### <span id="page-2-1"></span>**Automatically Playing Cut-scenes**

Attach the CutsceneManager script to any game object in your scene and make sure "Auto Play Cutscenes" is checked. When the Unity scene starts, all cut-scenes will play based on the start time that is listed under the cutscene tab. See [Modifying Cut-scene Data](https://confluence.ict.usc.edu/display/VHTK/Machinima+Maker#MachinimaMaker-ModifyingCutsceneData)

### <span id="page-2-2"></span>**Modifying Cut-scene Data**

You can change cut-scene data such as its name, number of times to play, and start time under the "Cutscene" tab

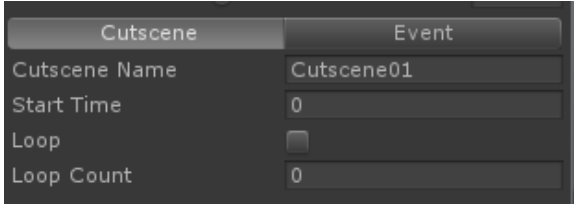

### <span id="page-2-3"></span>**Creating Curves**

You can create Bezier curves for Unity game objects to move along over a period of time using the Timed Event "Follow Curve." To create a curve:

- 1. Create a new game empty game object in Unity (Game Object -> Create Empty on the Unity menu toolbar.)
- 2. Add the "Curve" component to his game object. This object will now have a child game object named Point1, select Point1.
- 3. Hit ctrl + d on the keyboard to duplicate Point1. You'll notice when you do this, Point2 is created.
- 4. Move Point2 to a new location. Notice the yellow line being drawn between Point1 and Point2.
- 5. You can continue creating more points and moving them around.

#### <span id="page-2-4"></span>**Cutscene Prefabs**

It is possible to create Unity prefabs for cutscenes. This would be the thing to do if you want to move cutscenes between scenes for example. If this is desired make sure to remember a few things:

• All event types should use string data for arguments. If they a e linked to game objects in one scene those links would be broken in a different scene.

Changes will need to be 'pushed' to the prefab by applying them, the same as what you would do with any other prefab.

# <span id="page-3-0"></span>**Event Types**

#### <span id="page-3-1"></span>**Animation**

Animation events are related to Unity's animation system (not SmartBody's). If you want to play Smartbody driven animations, use the PlayAnim event under the SmartBody event Category.

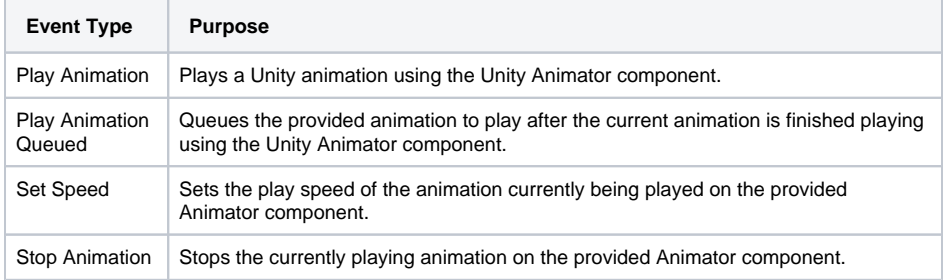

#### <span id="page-3-2"></span>**Audio**

Audio events are related to Unity's Audio Source component. If you want SmartBody character lip sync with audio, use the PlayAudio event under the SmartBody Category.

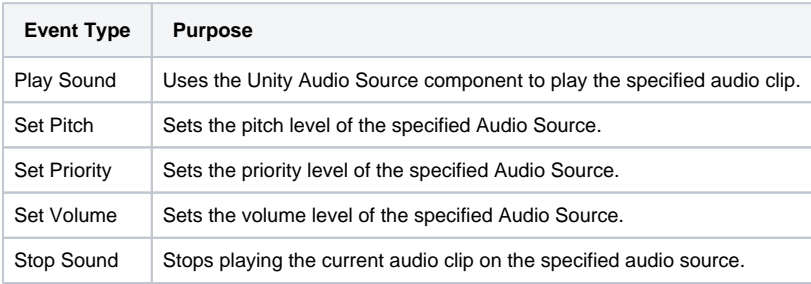

#### <span id="page-3-3"></span>**Camera**

Camera events are related to the Unity Camera component.

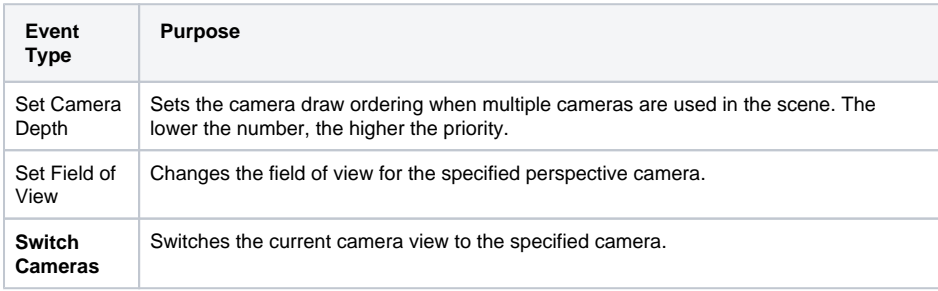

#### <span id="page-3-4"></span>**Common**

Common events provide easy to use functionality that is generaly performed in Unity, such as moving, activing, and creating Game Objects.

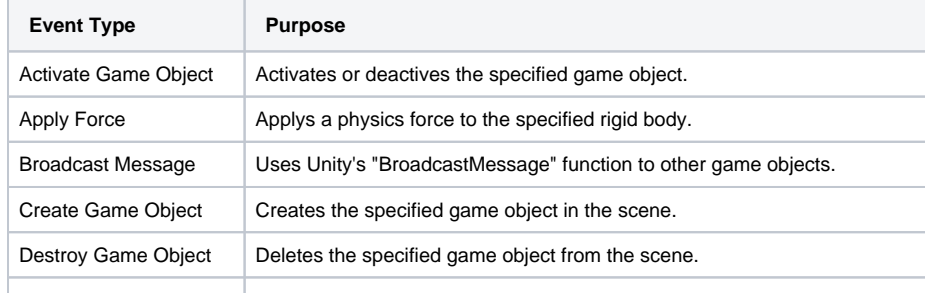

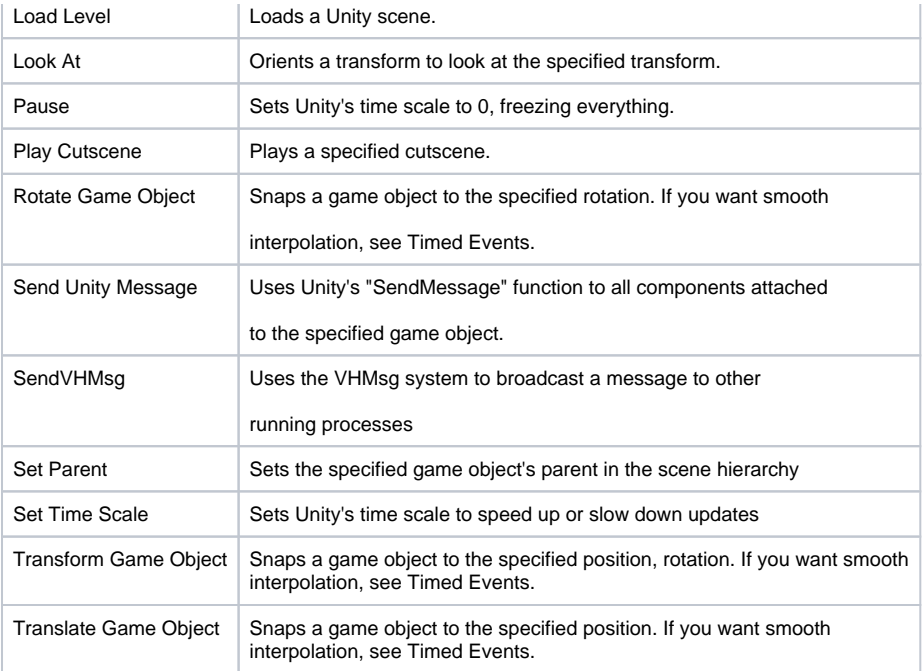

#### <span id="page-4-0"></span>**Renderer**

Renderer events are for controlling Unity's Renderer component and it's associated materials and textures.

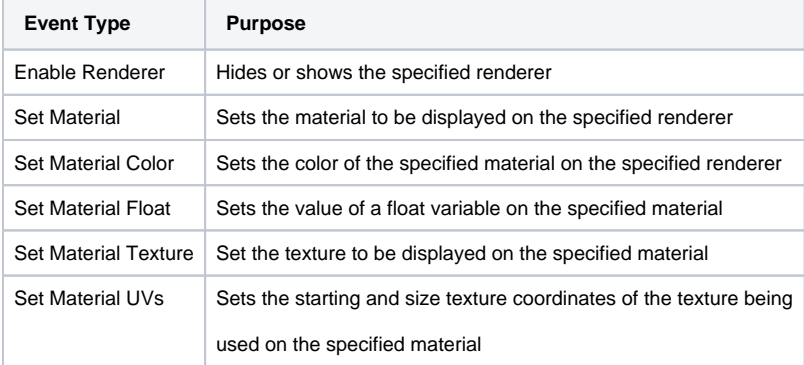

# <span id="page-4-1"></span>**SmartBody**

SmartBody events are for controlling SmartBody and SmartBody driven-characters.

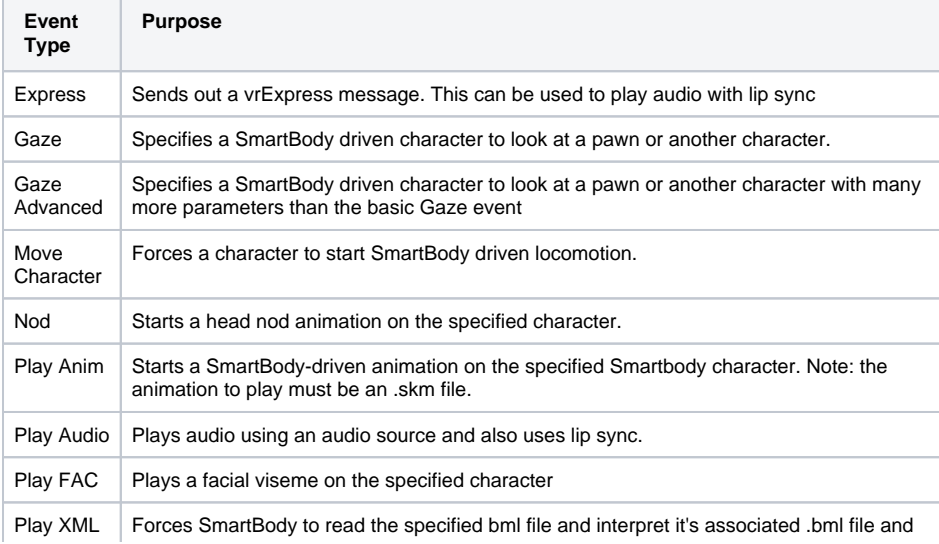

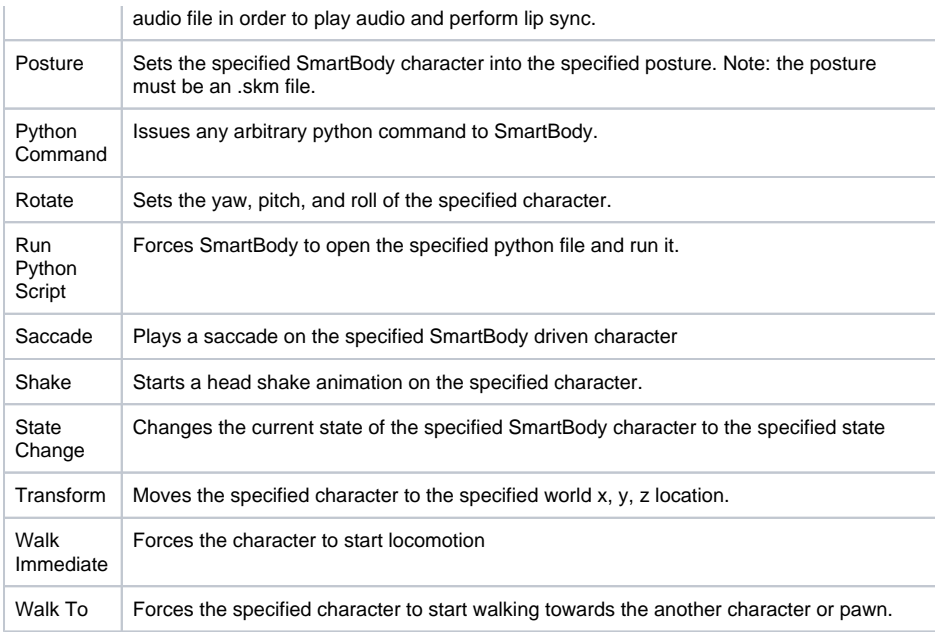

#### <span id="page-5-0"></span>**Timed**

Timed events are interpolated over a period of time rather than being "Fire and Forget." The amount of time over which they occur is variables

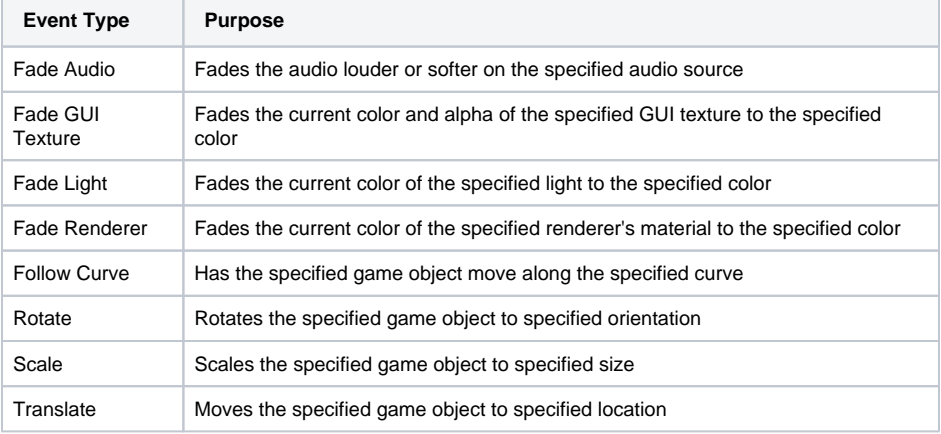

### <span id="page-5-1"></span>**Organizing Tracks**

Note: This change isn't live in the latest Toolkit, however this works internally.

Cut-scene tracks can be renamed and re-positioned in order to better organize the events of a cut-scene.

In order to rename a track, left click on the track name to select it, then left click again and you will be able to rename it.

Re-positioning a track or creating track hierarchies works the same as Unity's hierarchy view. Simply left click and drag a selected track and upon releasing the mouse button in an appropriate location, it will move.

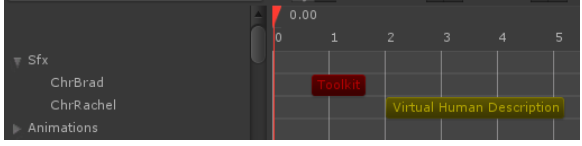

# <span id="page-5-2"></span>**Using Hot Keys**

#### <span id="page-5-3"></span>**Timeline**

**The Common** 

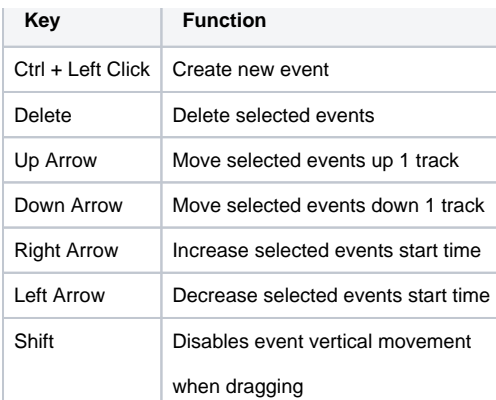

#### <span id="page-6-0"></span>**Tracks**

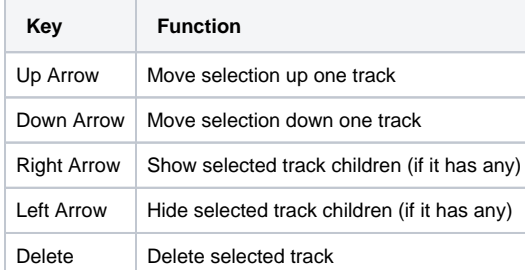

# <span id="page-6-1"></span>Developers

# <span id="page-6-2"></span>**Creating New Event Types**

In order to create your down event type category in the drop down selector, do the following:

- 1. Create a new C# class and derive it from GenericEvents
- 2. Override the GetEventType() method to return the name category of events that this class will hold. This is the name that will appear in the drop down selector on the gui.
- 3. Inside your class, create nested classes that derive from ICutsceneEventInterface. These classes will contain the functionality that is run when the event is invoked.
- 4. Inside each individual nested class, create 1 or more function overloads. You can call these functions whatever you like and they will be displayed on the gui when this event category is chosen.
- **5.** Attach this C# script to the "GenericEvents" game object which is nested below the cutscene game object that you were working on
- 6. You should now see your new event type and the functionality that can be invoked from it on the gui. If you don't close the Machinima Maker and re-open it.

```
public class MyProjectSpecificGenericEvents : GenericEvents {
         public override string GetEventType() { return "This is the name 
that displays in the event type drop down gui"; }
        public class MyProjectSpecificGenericEvent_SomethingAwesome : 
CommonEvent_Base {
                  public void DoSomethingAwesome(GameObject go) {
                           // write your code
 }
                 // this is a 2nd overload of the function (not necessary 
to have multiple overloads, but this shows how)
                public void DoSomethingAwesome(GameObject go, float f) {}
  }
}
```
<span id="page-6-3"></span>**Creating Custom Functions**

If you simply want to invoke a project specific function and you don't want to go through the steps involved in created new event types, then you can simple write a function in any C# script and select the "Custom" event type on the gui for the selected event.

Custom functions have a few rules:

- No return value is allowed
- No ref or out parameters
- No array, list, dictionary, or other collection types
- No structs

Follow these above rules and everything will work.

```
void CustomFunction(string output, int i, float f, Vector2 v2, Vector3 v3, 
Color col, bool b, Transform trans, GameObject obj) {}
```
# <span id="page-7-0"></span>**Controlling a Cut-scene from Script**

All cut-scene control functions such as pause, resume, play, and stop are exposed publicly for other objects to call.

```
public Class CutsceneController : MonoBehaviour {
        public Cutscene m_CutsceneToControl;
         void PlayCutscene() {
                m_CutsceneToControl.Play();
 } 
}
```
# <span id="page-7-1"></span>**Controlling a Cut-scene from Unity**

- 1. Create an empty game object in the scene
- 2. Attach the CutsceneDebugPlayer script to it
- 3. Set the "Cutscene Map" size to how many cutscenes you want to control with keyboard keys
- 4. Set the cutscene that you want to control and the keyboard keys to control it

```
C √ Cutscene Debug Player (Script)
                                                         ö.
                     CutsceneDebugPlayer
 Script
Cutscene Map
                      AlphaO
     Fast Forward Button Alpha1
                       Alpha3
     Pause Button
                       Alpha4
     Cutscene
                       Cutscene01 (Cutscene)
                      Add Component
```
#### <span id="page-7-2"></span>**Listening for Cut-scene Callbacks**

You can have project specific functions get called whenever a cut-scene is finished. To do this, define a function that follows this signature:

```
public delegate void OnCutsceneFinished(Cutscene cutscene);
```
Using a reference to a cut-scene, add your function to the callback list like this:

```
m_Cutscene.AddOnFinishedCutsceneCallback(yourFunction);
```
# <span id="page-7-3"></span>Known Issues

Rewind doesn't always work.

- Stopping a cut-scene in the middle of a character playing a SmartBody animation will not cancel the animation.
- You can't rewind custom events

# <span id="page-8-0"></span>FAQ

See the [Main FAQ](https://confluence.ict.usc.edu/display/VHTK/FAQ#FAQ-Unity). Please use the [Google Groups](http://groups.google.com/group/vhtoolkit) emailing list for unlisted questions.